# User Manual

# Heart Trends®

The Effortless Stress Test Alternative

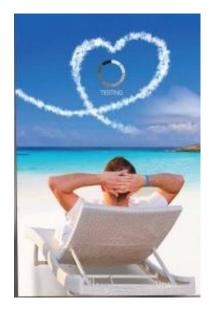

**Computerized Analysis of ECG Inter-beat Time Intervals** 

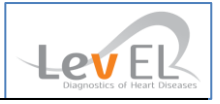

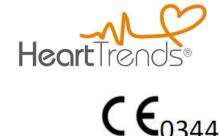

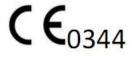

The symbol CE 0344 indicates compliance of this device with the Medical Device Directives 93/42/ EEC, 2007/47/CE.

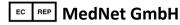

MedNet GmbH Borkstrasse 10 48163 Muenster, Germany

### Lev El Diagnostics of Heart Diseases Ltd.

45 Haneviim St. Jerualem 9514103 Israel

©2019 Lev El Diagnostics of Heart Diseases Ltd. All rights reserved.

No part of this publication may be reproduced, stored in a retrieval system or transmitted in any form by any means, electronic, mechanical, photo reproductive, recording or otherwise without the express prior written permission of Lev El Diagnostics of Heart Diseases Ltd.

Lev El Diagnostics of Heart Diseases Ltd. reserves the right to change its products and accompanying technical literature without notice.

Document Number UG-C105 Revision 7.2

**Text revised February 2019** 

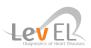

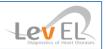

## **Table of Contents**

| 1. INTRODUCTION                                                                  | 4  |
|----------------------------------------------------------------------------------|----|
| 1.1. THE HEARTTRENDS SYSTEM                                                      | 4  |
| 1.2. About This User Manual                                                      | 4  |
| 1.2.1. Warnings, Cautions and Notes                                              | 4  |
| 1.3. GLOSSARY                                                                    | 5  |
| 2. SAFETY                                                                        | 6  |
| 2.1. GENERAL SAFETY INSTRUCTIONS                                                 | 6  |
| 2.2. Indications                                                                 | 6  |
| 2.3. Contraindications                                                           | 6  |
| 3. INTRODUCTION TO HEARTTRENDS                                                   | 7  |
| 3.1. DESCRIPTION OF DEVICE                                                       | 7  |
| 3.2. PROCESS DESCRIPTION                                                         | 8  |
| 3.3. PROCESS FLOW DIAGRAM                                                        | 9  |
| 4. SET UP THE HEARTTRENDS APP                                                    | 10 |
| 4.1. DOWNLOAD THE APP                                                            |    |
| 4.2. Run the App and Log In                                                      |    |
| 4.3. HEARTTRENDS MAIN SCREEN                                                     |    |
| 4.4. App Menu                                                                    |    |
| 4.5. Verify the Test Time parameter                                              | 12 |
| 5. PERFORM A TEST                                                                |    |
| 5.1. Subject Puts On the Sensor                                                  |    |
| 5.2. Connect the Sensor to the App                                               |    |
| 5.2.1. "Wake" the Sensor                                                         |    |
| 5.2.2. Connect by Pressing the Bluetooth Icon                                    |    |
| 5.2.3. Connect by Starting a Test                                                |    |
| 5.3. Start A Test                                                                |    |
| 5.4. Enter Subject Information and Begin Test                                    |    |
| 5.4.1. enter subject's Identifying Information                                   |    |
| 5.4.2. enter subject's Medical Information (Optional)                            |    |
| 6. RETRIEVE THE HEARTTRENDS TEST                                                 |    |
| 6.1. RECONNECT THE SENSOR TO THE APP AND REQUEST THE REPORT                      |    |
| 6.2. INTERMEDIATE SCREENS                                                        |    |
| 6.3. VIEW THE HEARTTRENDS SCORE                                                  | -  |
| 6.4. ANALYZE THE HEARTTRENDS TEST RESULT                                         |    |
| 7. REVIEW PREVIOUS HEARTTRENDS REPORTS                                           |    |
| 7.1. DATA COLLECTION AND PRIVACY                                                 |    |
| 8. THE SETTINGS SCREEN                                                           |    |
| 9. TROUBLESHOOTING                                                               |    |
| 9.1. TROUBLESHOOTING TABLE                                                       |    |
| 10. MAINTENANCE AND SERVICE                                                      |    |
| 10.1. GENERAL                                                                    |    |
| 10.1.1. Obtaining Service for the HeartTrends App<br>APPENDIX: INSTALLER'S GUIDE |    |
|                                                                                  | 25 |

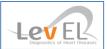

#### **1. INTRODUCTION**

#### 1.1. THE HEARTTRENDS SYSTEM

The Lev El HeartTrends<sup>®</sup> System is a software application designed for the computerized analysis of RR intervals time series, for diagnosis of myocardial ischemia related to coronary artery disease.

The system consists of a Lev El- App running on an approved Platform and a cloud-based Server System. This User Manual documents the App.

The App is used by health professionals to retrieve information recorded by an off-the-shelf certified Heart Rate Recording Sensor worn by a subject. The App then transmits the information to the Server System. Any identifying subject information is processed locally by the App, and is not sent to the Server.

The Server analyzes the RR interval data and performs calculations that result in a DyDx indicator value which is communicated back to the App.

The App then generates the result in a PDF report for the user.

#### 1.2.ABOUT THIS USER MANUAL

This User Manual provides the information necessary to operate the HeartTrends App in a safe and efficient manner. Please read and thoroughly understand this User Manual before operating the system. If any part of this User Manual is not clear, contact customer support.

#### 1.2.1. WARNINGS, CAUTIONS AND NOTES

Three types of special messages appear in this User Manual:

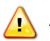

A warning indicates the possibility of general system failure or hazard to health.

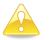

A **caution** indicates a condition that may lead to incorrect or misleading results.

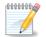

A note provides other important information.

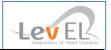

#### 1.3.GLOSSARY

**Clinic**: The HeartTrends customer -- this is the entity that purchases tokens (or credits) from a distributor to perform data analysis.

**Doctor** or **Technician**: The person who interacts with the subject, helps him put on and remove the Heart Rate Recording Sensor, and uses the App to control the data monitoring/collection/analysis process.

**DyDx Indicator Value**: The proprietary heart disease diagnostic and prognostic value generated by the HeartTrends system.

**HeartTrends App**: The software running on the clinic's Android device, as documented in this User Manual.

**HeartTrends User**: The physician, nurse, technician, or other healthcare professional who uses the HeartTrends App.

**HeartTrends Report:** The final result of the HeartTrends system which includes the critical DyDx Indicator Value and is interpreted by a physician.

**HeartTrends Server**: The cloud-based software that analyzes the recorded data from the HeartTrends App, and prepares the test result file. Although mentioned briefly in this documentation, a full discussion of the HeartTrends Server is beyond the scope of this User Manual.

**Installer Guide**: Intended for the Distributor to enable a Clinic to perform a test and is listed in the Appendix of this User Manual

LED: Light Emitting Diode.

**Platform**: The smart device running the App. Typically this will incorporate either the Android or Apple operating systems.

**Recorded Data:** The RR Interval data recorded by the Heart Rate Recording Sensor.

**RR Interval:** Inter-beat Interval. The time duration between two consecutive R waves of the ECG.

**Subject:** The person who will wear the Heart Rate Recording Sensor. The subject usually does not take the heart rate home, but remains at or near the clinic while the Heart Rate Recording Sensor is collecting data.

**Token:** Electronic authorization to perform one RR analysis on the Server. Tokens are purchased by the clinic and can also be considered as "credits".

**User Manual:** This document – the instructions for use (IFU) for the doctor or technician. Note that no IFU is required for the subject, who is basically passive during the procedure.

**Heart Rate Recording Sensor**: An off-the-shelf sensor that is strapped onto the subject's body and continuously records heartrate data. The Heart Rate Recording Sensor is typically worn on a belt around the chest although it may come in the form of an authorized heart rate sensing watch, bracelet, patch, or other sensor. The Heart Rate Recording Sensor should be used according to the manufacturer's instructions.

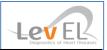

#### 2. SAFETY

#### 2.1.GENERAL SAFETY INSTRUCTIONS

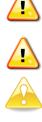

**Warning:** Changes or modifications not expressly approved by Lev El Ltd. could affect the safety and effectiveness of the system and will void the system's warranty.

Warning: The system contains no user-serviceable components.

**Caution:** Disposal of this device should be performed in accordance with local regulations.

Caution: Do not use before reading and understanding this User Manual.

#### 2.2. INDICATIONS

HeartTrends is indicated for the screening and evaluation of at-risk populations without known CAD. This includes symptomatic subjects exhibiting one or more cardiac risk factors such as: smoking, family history, dyslipidemia, diabetes mellitus, hypertension, obesity, age (men over 40, women over 50), or other known cardiovascular risk factors. Asymptomatic subjects may also be tested.

The HeartTrends software is intended for the analysis, summary and reporting of prerecorded ambulatory ECG data. It is also intended to provide measurements of MPW (Multiple Parameter Weighted) HRV. The DyDx indicator value can be used as a prognostic score to assist in diagnosis of myocardial ischemia related to coronary artery disease for which the physician renders their own opinion. HeartTrends does not offer a diagnostic opinion to the user.

Data collection and reporting, using the heart rate Recording Sensor and the HeartTrends App, can be performed by a nurse, technician, physician, or other authorized medical professional.

The HeartTrends Report is the final output of the system used by the physician to evaluate the subject in conjunction with the subject's clinical history, symptoms, and other diagnostic tests, as well as the physician's clinical judgment.

#### 2.3. CONTRAINDICATIONS

HeartTrends may be applied to any individual without adverse effects. Because the accuracy of HeartTrends relies on analysis of a normal heart rate unaffected by arrhythmias, good clinical practice recommends not applying the test on the following subjects: established CAD, atrial fibrillation or flutter, diagnosis of an acute coronary syndrome or typical angina, presence of a cardiac pacemaker or arrhythmias, clinical diagnosis of heart failure, moderate or severe pulmonary disease, acute myocarditis or any presence of cardiomyopathy, known drug or alcohol dependence, presence of left bundle branch block, significant intra-ventricular conduction delay or significant (>1mm) ST deviations at baseline. Beta-blockers should be withheld for at least 24 hours prior to test. Athletes should use a treadmill to attain true target heart rate measurements.

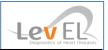

#### **3. INTRODUCTION TO HEARTTRENDS**

#### 3.1.DESCRIPTION OF DEVICE

The HeartTrends System is intended to provide detailed analysis of Recorded RR interval Data. The HeartTrends System consists of the HeartTrends App and the HeartTrends Server, and is used with a Heart Rate Recording Sensor.

The purpose of the Heart Rate Recording Sensor is to gather information about the subject's heartbeat. This information is referred to as **Recorded Data**, and is stored in the internal memory of the device for later analysis.

The purpose of the HeartTrends System is to provide detailed analysis of the Recorded Data:

- The **App** is the main focus of this User Manual. It is used by health professionals to record and download information from the Heart Rate Recording Sensor, and to prepare data files for processing by the Server System. The **App** also receives report data which are prepared by the Server System, and assembles the report for the user. The report is referred to as the **HeartTrends Report**.
- The **Server System** receives data files which are prepared by the App, performs the HeartTrends proprietary analysis, and returns the HeartTrends Report to the App. A detailed description of the Server System is beyond the scope of this User Manual.

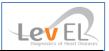

#### 3.2.PROCESS DESCRIPTION

The HeartTrends System is designed to allow the gathering and analysis of RR Interval data from the Heart Rate Recording Sensor.

Using the HeartTrends App, the user logs into the App and enters subject information such as name and ID number. Other optional information such as year of birth, weight, gender, and various cardiac risk factors may be also be entered. Subject information may be useful later to the user, as an aid in analyzing the HeartTrends Report. Subject information is confidential and is never duplicated outside of the App.

The user then assists the subject in placing the Heart Rate Recording Sensor on the subject's chest, and establishes communication between the Heart Rate Recording Sensor and the App. This is referred to as "connecting" (or pairing) the App to the Sensor.

Then, using the App, the user instructs the Heart Rate Recording Sensor to begin recording subject heart information.

After the subject has worn the Heart Rate Recording Sensor for at least 20 minutes, sufficient data has been gathered to allow analysis by the HeartTrends Server System. The user activates the App to download the heartrate data from the subject's Heart Rate Recording Sensor which then uploads this data to the HeartTrends Server System for analysis.

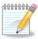

**Note:** If desired, the study time duration may be lengthened from within the Settings screen of the App.

Through a process internal to the Server System, the subject's heart rate data is analyzed to generate the HeartTrends Score and subsequent Report.

Finally, the HeartTrends Server System sends the HeartTrends data to the App, where the user can view and email the report results.

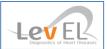

#### 3.3.PROCESS FLOW DIAGRAM

The overall process flow of the HeartTrends System is shown below.

| 1 | Set up the App on the user's device (one-time setup by installer)                                                                                                    |               | See Section <b>4. Set up the</b><br>HeartTrends App.                                              |
|---|----------------------------------------------------------------------------------------------------|---------------|---------------------------------------------------------------------------------------------------|
| 2 | <b>Place the Heart Rate</b><br><b>Recording Sensor</b> on the subject                                                                                                    |               | See Section <b>5.1. Subject</b><br>Puts On the Sensor.                                            |
| 3 | <b>Connect (pair) the Sensor</b><br>to the App                                                                                                    |               | See Section <b>5.2. Connect</b><br>the Sensor to the App.                                         |
| 4 | Enter subject information<br>in the App, and begin the<br>heart rate recording<br>process                                                                                             |               | See Section 5.3. Start A<br>Test and Section 5.4. Enter<br>Subject Information and<br>Begin Test. |
| 5 | At the conclusion of the<br>test the recorded test<br>data is copied into the<br>App, and sent to the<br>HeartTrends cloud server<br>to <b>generate and view the</b><br><b>Report</b> |               | See Section <b>6.3. View the</b><br>HeartTrends Score.                                            |
| 6 | Analyze the Report                                                                                                    | <b>∽</b><br>₩ | See Section <b>6.4. Analyze</b><br>the HeartTrends Test<br>Result.                                |
| 7 | Retrieve <b>previous</b><br>HeartTrends Reports and<br>review test results, if<br>desired                                                                                             | <b>∽</b><br>₩ | See Section 7. Review<br>Previous HeartTrends<br>Reports.                                         |

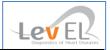

#### 4. SET UP THE HEARTTRENDS APP

When you set up the HeartTrends App, the following one-time steps are necessary:

- Run the App
- Log in (your login credentials will be remembered for subsequent times that you run the App)

Each of these steps is described in detail below.

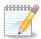

**Note:** The HeartTrends App requires the supplied Platform to have the Bluetooth and Location features enabled.

#### 4.1. DOWNLOAD THE APP

Not performed by the user but, if the App is not accessible, contact Support where instructions for re-downloading the App may be given.

#### 4.2. RUN THE APP AND LOG IN

The first time that you use the HeartTrends App, you will be asked to enter your user and password information, and your identifying PIN ID. The user and password information can be obtained from your HeartTrends distributor. Choose any PIN uniquely ensuring your data privacy.

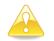

**Caution:** Losing the PIN used for any given test will make it impossible to recreate that Subject Name and ID.

| 19:21 | 100% | IV 🖁 | ∅ *                | A 🕯  | ۵ 🖬 | ÷ |
|-------|------|------|--------------------|------|-----|---|
|       |      | Ha   | <b></b><br>artTrer |      |     |   |
|       |      | ПСС  | artirer            | 105" |     |   |
|       | Do   | User | name               |      |     |   |
|       |      | Pass | word               |      |     |   |
|       |      | •••• |                    |      |     |   |
| •••   |      |      | Logi               | n    |     |   |
|       |      |      |                    |      |     |   |

Login screen

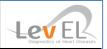

#### 4.3. HEARTTRENDS MAIN SCREEN

The main screen appears as follows:

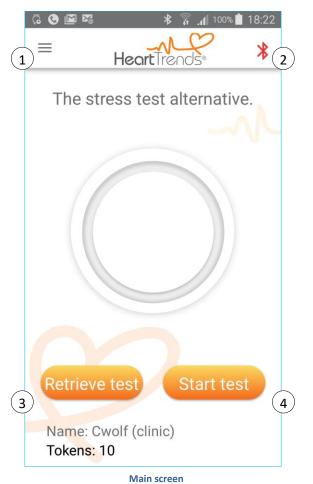

#### Key to Main Screen

| 1 | App menu – see Section App Menu                                                 |
|---|---------------------------------------------------------------------------------|
| 2 | Bluetooth status – see Section Connect by Pressing the Bluetooth Icon           |
| 3 | Retrieve test residing on sensor – see Section 6. Retrieve the HeartTrends Test |
| 4 | Begin a new test – see Section Perform a Test                                   |

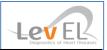

#### 4.4. APP MENU

The App menu in the upper left corner provides the following options:

|    | Test                 | Display the main screen, which allows running a new test, or viewing previous test results             |
|----|----------------------|----------------------------------------------------------------------------------------------------|
| \$ | Settings             | View the test time, and change the belt type and language. See Section <b>8. The Settings Screen</b> . |
| Ð  | Review Test Results  | View the tests already taken using the Heart Rate Recording Sensor                                     |
| i  | Interpret Your Score | General guidance on the meaning of the test score                                                      |
|    | About                | Contains the version number, company, and certification information about the App                      |
| €  | Logout               | Exit from HeartTrends                                                                                  |

#### 4.5. VERIFY THE TEST TIME PARAMETER

An essential first step before performing a test is to ensure the user is aware that the **Test Time** is set to at least 20 minutes. This is the recommended minimum testing time duration.

From the App menu, choose Settings. The Settings screen will appear:

| ا ا             | *        |      | <b>_11</b> 87% 📋 | 08:36 |
|-----------------|----------|------|------------------|-------|
| =               | HeartTre | snds | 2                | *     |
| Test time       | sec      |      |                  |       |
| Choose de       |          |      |                  |       |
| Report lang     | Jage     |      |                  |       |
| English         | French   | Н    | ebrew            |       |
| version: 2.3.10 |          |      |                  |       |
|                 | Save     |      |                  |       |

Settings screen – Verify Test Time

Press the back button to continue.

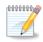

**Note:** If Test time is less than 20 minutes (the recording sensor was removed prior to the conclusion), the system will calculate a score which may be inconclusive. A score will be noted on the Test Results screen of the App. The token used for the report will be charged.

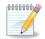

Note: See Section 8. The Settings Screen for a full discussion of the Settings screen.

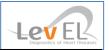

#### **5. PERFORM A TEST**

Performing a test requires helping the subject put on the Heart Rate Recording Sensor, connecting the App to the sensor, and using the App to enter subject information and begin the test.

#### 5.1. SUBJECT PUTS ON THE SENSOR

The subject should put on the Heart Rate Recording Sensor, following the instructions in the sensor's Quick Start Guide. Assist the subject if necessary.

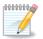

**Note:** The sensor must be worn directly on the chest. Do not place it on top of a shirt or other garment.

#### 5.2. CONNECT THE SENSOR TO THE APP

Before you can perform a test, the Heart Rate Recording Sensor must be connected to the App.

The sensor can be connected two ways: by pressing on the Bluetooth icon on the top right of the App screen 3 or by pressing the Start Test button. These two methods are described below.

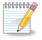

Note: If the App is not connected to the sensor, the Bluetooth icon displays as red 3When the sensor is connected, the icon changes to green 3

#### 5.2.1. "WAKE" THE SENSOR

The sensor must be worn by the subject, as explained above. For quick connecting, moisten the contact points on the *strap* with saliva, water, or electrode gel to improve conductivity. With the sensor applied to the subject, pull firmly at the straps at either end, flick the sensor with your finger, and/or unsnap and resnap the strap. One of the sensor's LEDs should blink blue, indicating that the sensor is "awake".

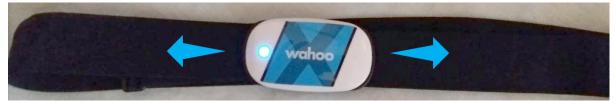

Pull firmly on the straps

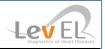

#### 5.2.2. CONNECT BY PRESSING THE BLUETOOTH ICON

Press on the red Bluetooth icon on the top right of the screen:

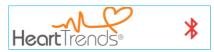

The Platform's Bluetooth and Location Services (GPS) must be enabled. If not, you will be prompted.

The App will show a list of sensors within Bluetooth range of the Platform (about **10** meters). As a precaution, in case there are other sensors in the vicinity, wait 60 seconds and only "wake up" the sole desired sensor by "waking" it.

To connect, select your device from the following list: TICKR X 23AD CANCEL CONNECT

Press on the name of the sensor in the list (TICKR X 23AD in this example), and then press on **CONNECT** to connect the App and the sensor.

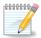

**Note:** If there is no sensor nearby, or the sensor is "asleep," then the App will show an animated circular arrow and an empty list:

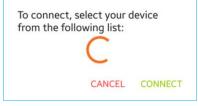

#### 5.2.3. CONNECT BY STARTING A TEST

If you did not previously connect by pressing the Bluetooth icon, as described above, the App will automatically prompt you to connect when you start the test.

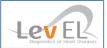

#### 5.3. START A TEST

Press the Start test button to start the test.

| G 🕲 🖬 🎇               | ا 100% 🚡 💲          | 18:22 |
|-----------------------|---------------------|-------|
| ≡                     | HeartTrends         | *     |
| The str               | ess test alternativ | re.   |
|                       |                     |       |
|                       |                     |       |
| Datriana              |                     |       |
| Retrieve              | test Start tes      | st    |
| Name: Cv<br>Tokens: 1 | volf (clinic)<br>0  |       |
|                       | Main screen         |       |

The App will display a screen showing a list of sensors, as explained in Section **5.2.2.** Connect by **Pressing the Bluetooth Icon**.

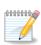

**Note:** If the sensor was previously connected but is now "asleep", pull firmly on the straps at either end of the sensor, flick the sensor with your finger, and/or unsnap/re-snap the belt to "wake" the sensor.

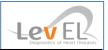

#### 5.4. ENTER SUBJECT INFORMATION AND BEGIN TEST

The next step is to enter the subject's name and ID into the App. Optionally, you may also enter information on the subject's medical condition (strongly encouraged).

#### 5.4.1. ENTER SUBJECT'S IDENTIFYING INFORMATION

After you press **Start Test**, the following screen will display:

| Fill in user details:           |
|---------------------------------|
| Name                            |
| ID                              |
| More options                    |
| I agree with the Privacy Policy |
| View Privacy Policy             |
| CANCEL START TEST               |

Please enter the subject's name and ID.

You may review HeartTrend's privacy policy by pressing on the text link "View Privacy Policy".

Please review the privacy policy and check the box "I agree with the Privacy Policy".

Press **START TEST** on this screen to begin the test, or you may press **More options** to enter optional medical information, as explained below. We encourage you to enter the optional medical information since it cannot be entered once the test has begun.

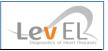

#### 5.4.2. ENTER SUBJECT'S MEDICAL INFORMATION (OPTIONAL)

If you pressed **More options**, a screen allows you to enter medical information for the subject:

| Extra details                      |                                     |
|------------------------------------|-------------------------------------|
| Gender:                            | Undefined 👻                         |
| Birth Year:                        | 🖻                                   |
| Weight (kg):                       |                                     |
| Health Factors                     |                                     |
| Diabetes                           | Alcohol                             |
| □ Ischemic Heart<br>Disease        | C Atrial Fibrillation<br>Or Flutter |
| Cardiac Surgery                    | Cardiac<br>Pacemaker                |
| Heart Failure<br>Prelim. Diagnosis | Active Myocarditis                  |
| Family Heart<br>Diseases History   | Renal Failure                       |
| Hypertension                       | Smoking                             |
| Drugs                              | Beta Blocker                        |
| Dyslipidemia                       | Other                               |
| Cancel                             | Save                                |

Press **Save** to update the App with this information. Press **Cancel** to discard any changes you made on this screen.

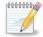

**Note:** Entering medical information about the subject is optional. This information is solely for the purpose of helping the physician to evaluate the result in the HeartTrends Report. We strongly recommend filling in this information to maximize subsequent medical evaluation of the subject. At no time is any subject name or subject ID shared or sent to any location outside of the Platform.

The previous screen will redisplay:

| Fill in user details:           |
|---------------------------------|
| Wednesday test                  |
| 2b2b2b                          |
| More options                    |
| I agree with the Privacy Policy |
| View Privacy Policy             |
|                                 |
| CANCEL START TEST               |

Press **START TEST** to begin the test.

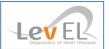

#### 6. RETRIEVE THE HEARTTRENDS TEST

This Retrieve Test function will check for the existence of an unanalyzed test residing on the heart rate recorder sensor. This is typically useful if the user obtained a dormant heart rate sensor and is unsure if an unanalyzed test exists on the sensor.

#### 6.1. RECONNECT THE SENSOR TO THE APP AND REQUEST THE REPORT

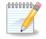

**Note:** If the sensor stayed within Bluetooth range during the entire test (the subject did not move more than **10** meters from the Platform), it is not necessary to reconnect the sensor. The HeartTrends Report, as shown in Section **6.3. View the HeartTrends Score**, will display as soon as the Test Time interval has expired.

If it is necessary to reconnect the sensor to the App, follow the directions given in Section **5.2.1**. *"Wake" the Sensor* and Section**5.2.2**. *Connect by Pressing the Bluetooth Icon*.

A screen similar to the following will display:

| A test resides on this device that<br>has not been analyzed from Tue,<br>28 Aug 2018 21:34:44. It was 60<br>minutes in duration. Do you wish<br>to send this test for analysis? |
|----------------------------------------------------------------------------------------------------|
| NO YES                                                                                                    |

Press **YES** to request the submit HeartTrends test for analysis. Note that this charges one test token.

#### 6.2. INTERMEDIATE SCREENS

While the test is being processed, some intermediate screens may display momentarily:

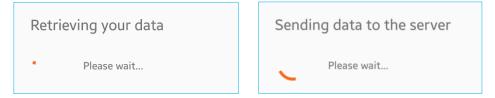

#### 6.3. VIEW THE HEARTTRENDS SCORE

The HeartTrends report will appear as follows:

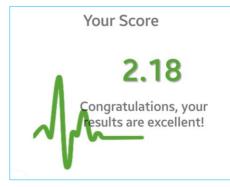

HeartTrends Report, Showing DyDx Indicator Value

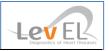

#### 6.4. ANALYZE THE HEARTTRENDS TEST RESULT

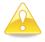

**Caution:** The test score is only one of many factors relating to subject health and must be interpreted by a physician.

Following are some general examples of test scores:

- Scores greater than 2.0 are indicative of being healthy
- Scores less than 2.0 may occur if the subject was too active or stressed
- Suggest having the subject repeat the test in a quieter and more sedentary surrounding
- If the second test is also below 2.0, suggest that the subject consult their physician

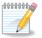

Note: There is no charge (a test token is not deducted) if the score is less than 2.0.

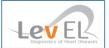

#### 7. REVIEW PREVIOUS HEARTTRENDS REPORTS

HeartTrends reports that were created previously on the Android device can be retrieved via the **App menu** 

|          | Test                 |  |
|----------|----------------------|--|
| \$       | Settings             |  |
| Ð        | Review Test Results  |  |
| i        | Interpret Your Score |  |
| €        | Logout               |  |
| App menu |                      |  |

Press the **Review Test Results** option. A list of previously generated HeartTrends reports will display:

| ₹<br>                                                                                                   | 0       | HeartTren | 0          | 7:45 |  |  |
|----------------------------------------------------------------------------------------------------|---------|-----------|------------|------|--|--|
| The stress test alternative                                                                             |         |           |            |      |  |  |
| HeartTrends Scores                                                                                      |         |           |            |      |  |  |
|                                                                                                    | ast day | Last week | Last month |      |  |  |
| Date                                                                                                    | Time    | Scores    | Subject II | )    |  |  |
| 24.10                                                                                                   | 08:27   | 2.37      | 3c3c3c     |      |  |  |
| 24.10                                                                                                   | 07:10   | 4.47      | Dov We     |      |  |  |
| 24.10                                                                                                   | 06:10   | 1.619     | 1a1a1a     |      |  |  |
| 23.10                                                                                                   | 13:06   | 3.48      | 11th       |      |  |  |
| 23.10                                                                                                   | 12:01   | 1.611     | 10th       |      |  |  |
| 23.10                                                                                                   | 10:51   | 4.08      | 9i9i9i     |      |  |  |
| 23.10                                                                                                   | 09:38   | (3.97*)   | 8h8h8h     |      |  |  |
| 23.10                                                                                                   | 08:34   | (1.73*)   | 3c3c3c     |      |  |  |
| HT Scores displayed as (N.nn*) mean the test duration was too short and the results may be inconclusive |         |           |            |      |  |  |

List of previous reports

Press on any line to see the test information or on the icon for a print-ready report.

| HeartTrends Test Information |                                          |  |  |  |  |
|------------------------------|------------------------------------------|--|--|--|--|
| Test ID:                     | b3ab5808-65ab-4f2a-<br>b994-284eafe05033 |  |  |  |  |
| Creator:                     | dov                                      |  |  |  |  |
| Started on:                  | 2018-10-14<br>10:00:29                   |  |  |  |  |
| Collected on:                | 2018-10-14<br>11:21:33                   |  |  |  |  |
| Device ID:                   | 8AE8                                     |  |  |  |  |
| Subject ID:                  | 3c3c3c                                   |  |  |  |  |
| Subject Name:                | Dov Sunday                               |  |  |  |  |
| Score:                       | 3.55                                     |  |  |  |  |
| HR - avg:                    | 78                                       |  |  |  |  |
| Duration:                    | 70 minutes                               |  |  |  |  |

Test Information for a Report

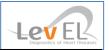

#### 7.1. DATA COLLECTION AND PRIVACY

For each HeartTrends Report, HeartTrends requires the basic information of subject ID and subject name. Additional optional information may be provided by the user if desired, such as gender, weight, and other medical information relating to cardiac risk factors.

It is important to note that no personal subject information is transmitted outside of the HeartTrends App.

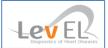

#### 8. THE SETTINGS SCREEN

The Settings screen shows basic system parameters.

To show the Settings screen, first press  $\equiv$  to view the App menu:

|    | Test                 |
|----|----------------------|
| \$ | Settings             |
| Ð  | Review Test Results  |
| i  | Interpret Your Score |
| €  | Logout               |
|    |                      |

App menu

Then press **Settings** to view the Settings screen:

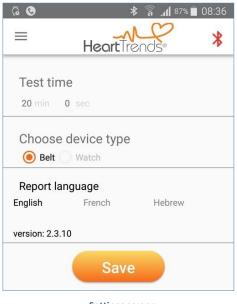

Settings screen

The Settings screen has the following information:

**Test time** – the minimum time that the Heart Rate Recording Sensor must be worn in order to generate valid data for a HeartTrends report

**Choose device type** – the type of measuring device used to collect subject heartrate data.

Report language – the language used in the HeartTrends Report

Version - the software version of the HeartTrends App

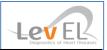

#### 9. TROUBLESHOOTING

#### 9.1.TROUBLESHOOTING TABLE

The following chart lists typical conditions that may occur with the HeartTrends App.

| Condition                                                              | Possible Cause                               | Recommended Action                                                                                                    |
|------------------------------------------------------------------------|----------------------------------------------|----------------------------------------------------------------------------------------------------|
| Heart Rate Recording Sensor fails<br>to connect (pair) to the Platform | Poor contact between the sensor and the skin | Moisten the 2 contact points on the<br>strap with saliva, water, or electrode<br>gel to improve conductivity.<br>(Especially useful for hirsute<br>individuals.)<br>Make sure the Sensor is sitting<br>directly on the skin and not over a<br>shirt.<br>For smartwatch users, ensure the<br>strap fits snugly around the wrist. |
| Insufficient/invalid data on the<br>Heart Rate Recording Sensor        | Less than the minimum recording time         | Record data again                                                                                                    |
| Test failed to upload to server                                        | Lack of Internet<br>connection               | Establish an internet connection and<br>try to upload again. Data in sensor<br>will not be deleted until successful<br>upload to the Server.                                                                                                    |

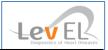

#### **10. MAINTENANCE AND SERVICE**

#### 10.1. GENERAL

HeartTrends does not require maintenance or calibration on a routine basis.

#### 10.1.1. OBTAINING SERVICE FOR THE HEARTTRENDS APP

For questions regarding use of the HeartTrends App, please contact your distributor or Lev El Diagnostics of Heart Diseases Ltd. at <a href="mailto:support@HeartTrends.com">support@HeartTrends.com</a>.

For the ability to download additional copies of the User Manual, please visit the Clinics tab on our website at <u>www.HeartTrends.com</u> where the most current version is available for download. Older, archived copies may also be downloaded at the same location.

Should you desire a printed copy of the User Manual, please contact your distributor or contact us directly at <a href="mailto:support@HeartTrends.com">support@HeartTrends.com</a>.

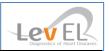

#### APPENDIX: INSTALLER'S GUIDE

As Installer, here are the steps required to provide a Clinic, Distributor, or Customer with an operational HeartTrends Client system.

- Provide a Platform to user. If an Android device is chosen, ensure it supports Blue Tooth Low Energy (BTLE), has WiFi, a minimum of 16 GB memory, and 2GB RAM with the Android operating system version 6.0 or higher
- Purchase a Heart Rate Recording Sensor (for example: TICKRx by Wahoo Fitness)
- Download the HeartTrends App from the [Google] Play Store by searching for 'HeartTrends'
- Log in to the App using <u>your</u> login credentials. See Section **4.2.** Run the App and Log In.
- Connect the Bluetooth to the Heart Rate Recording sensor writing down the serial number that appears on the App. See *Section 5.2.2. Connect by Pressing the Bluetooth Icon*
- Print one (1) serial number label using a Brother P-Touch label maker or similar
  Attach the label to the front face of the sensor
- Logout from the App
- Bring Platform and Sensor to Clinic or Distributor site
- Give the hyperlink for download of the User Manual
- Make sure user has received their username and password. If not, consult Administrator
- Observe the Clinic or Distributor as they login and perform the first test